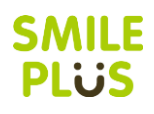

### 校務支援システム登録

ご利用の校務支援システムを SMILE PLUS に設定します。また,生徒管理コードの入力やシステム個別の 設定を行います。

【校務支援システム連携】→『校務支援システム登録』を選択します。

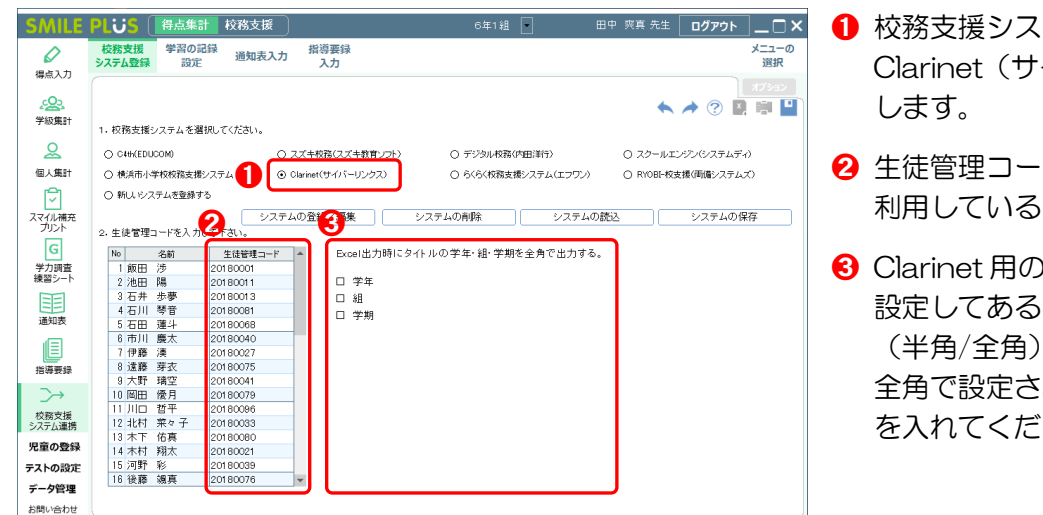

- テムの選択にて、 イバーリンクス)を選択
- ドの入力欄に, Clarinet で コード<sup>注1</sup>を入力します。
- )環境設定にて, Clarinet で 設定してある学年・組・学期の文字サイズ を指定 ${}^{32}$ します。 全角で設定されている場合は,チェック☑ さい。
- 注1: Clarinet の「全教科通知表成績入力」画面の「エクセルデータ出力」から取得できるファイルにある教材連携用 ID です。
- 注2: 学年·組·学期の設定は,連携用 Excel ファイルのタイトルに影響があります。Clarinet へ取込ができない場合は,こちらの 設定をご確認ください。

#### 学習の記録設定

Clarinet の通知表と同じ教科名・観点名を SMILE PLUS に設定します。

【校務支援システム連携】→『学習の記録設定』を選択します。

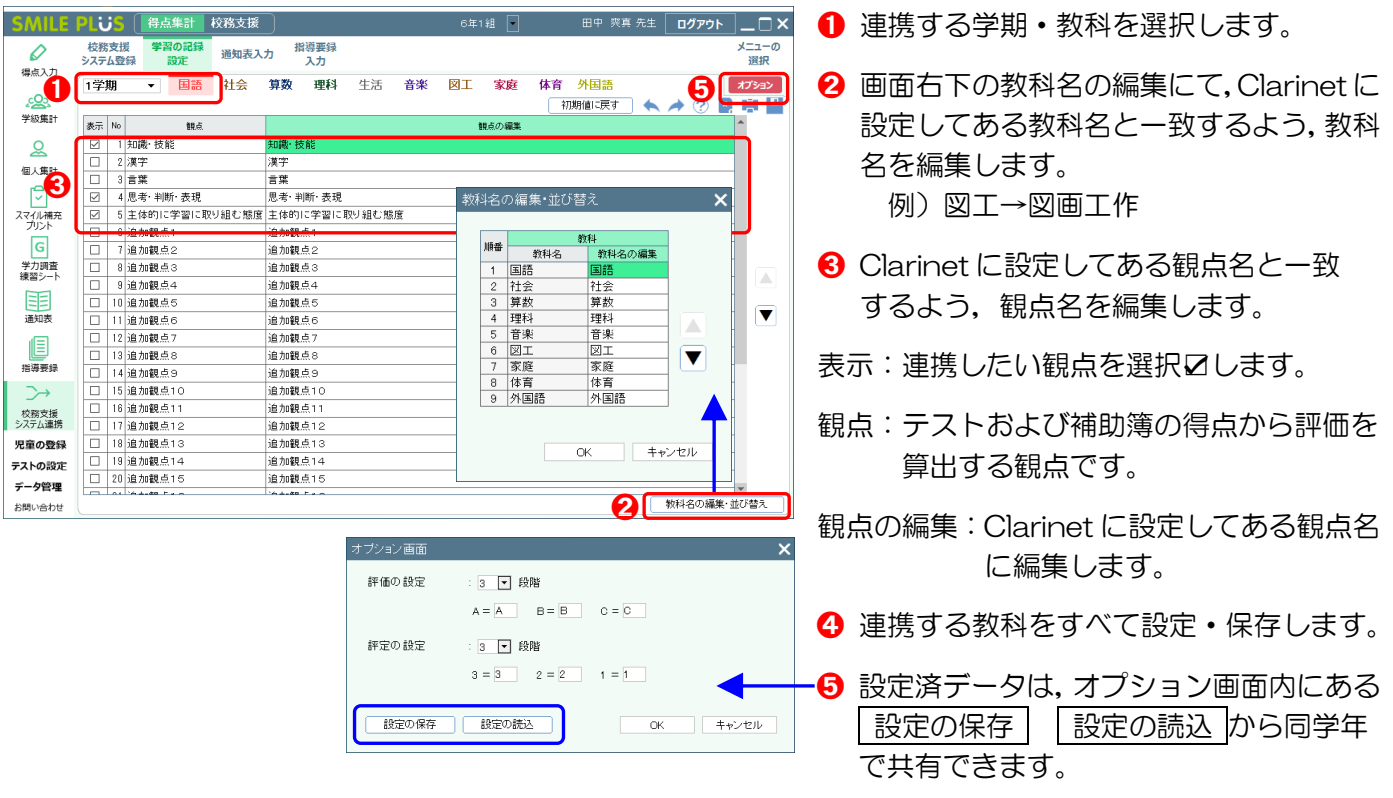

 $- 1 -$ 

# Clarinet をご利用の場合

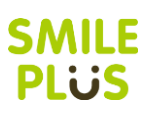

## 通知表入力

校務支援システムに出力する,学習の記録の評価を入力します。入力した評価を,Clarinet 連携用の Excel ファイルに出力します。

【校務支援システム連携】→『通知表入力』を選択します。

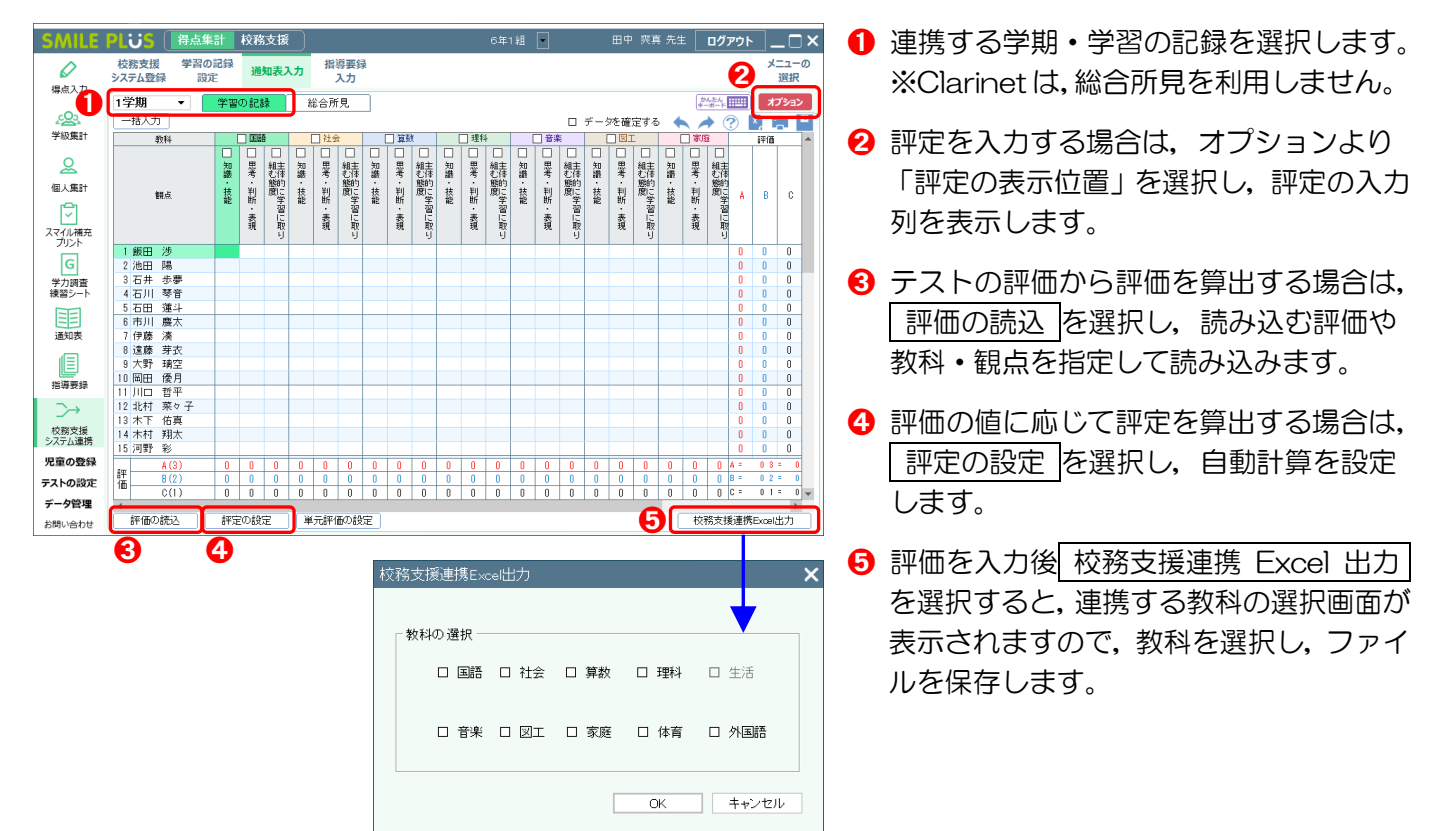

## 校務支援システムのデータ取込

※詳細は、サイバーリンクス様にご確認ください。

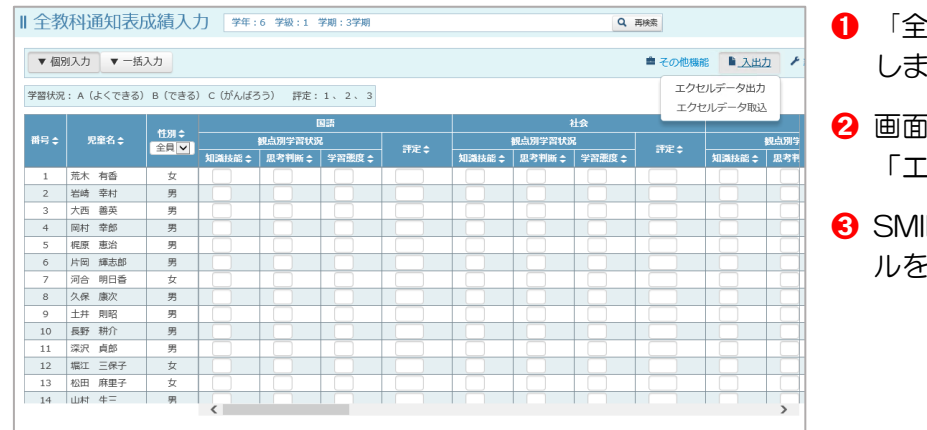

- さん こうきょう この画面を起動 します。
- |右上にある| 入出力 を選択し, 「エクセルデータ取込」を選択します。
- ILE PLUS で出力した Excel ファイ ルを選択し,データを取り込みます。